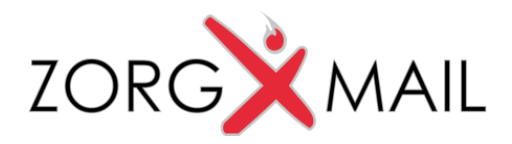

# Handleiding ZorgMail Secure e-mail Viewer

*Voor ontvangers van Secure e-mail*

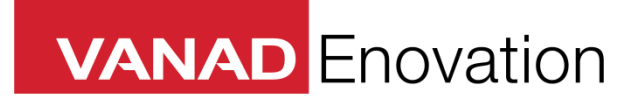

 *[http://www.zorgmail.nl](http://www.zorgmail.nl/)*

*VANAD Enovation is een handelsnaam van ENOVATION B.V. Alle rechten voorbehouden. Niets uit deze uitgave mag worden openbaar gemaakt of verveelvoudigd, opgeslagen in een data verwerkend systeem of uitgezonden in enige vorm door middel van druk, fotokopie of welke andere wijzen dan ook zonder voorafgaande schriftelijke toestemming van de directie van ENOVATION B.V.*

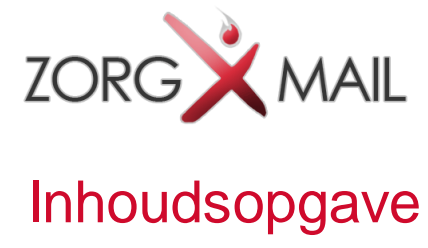

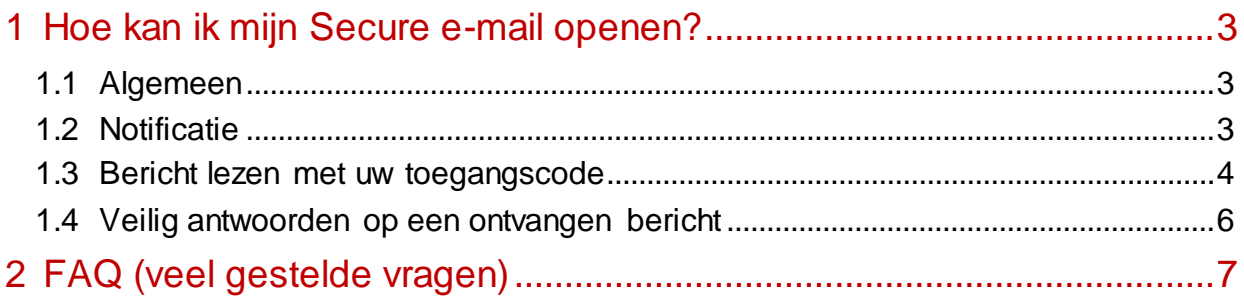

*Documentnaam Handleiding ZorgMail Secure e-mail Viewer Pagina 2 van 7*

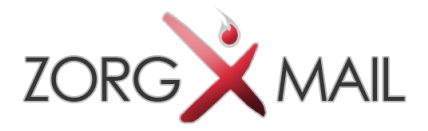

# 1 Hoe kan ik mijn Secure e-mail openen?

### 1.1 Algemeen

Dit document beschrijft de werking van de ZorgMail Secure e-mail Viewer, voor ontvangers van vertrouwelijke e-mail van op ZorgMail aangesloten instellingen.

De organisatie waar u een vertrouwelijk bericht van heeft ontvangen gebruikt hiervoor ZorgMail Secure e-mail. Via ZorgMail is het mogelijk om op een veilige manier berichten uit te wisselen.

### 1.2 Notificatie

Op uw e-mailadres heeft u een notificatie ontvangen. Deze ziet er als volgt uit:

Druk op de knop 'Bericht lezen', waardoor u de toegangscode ontvangt.

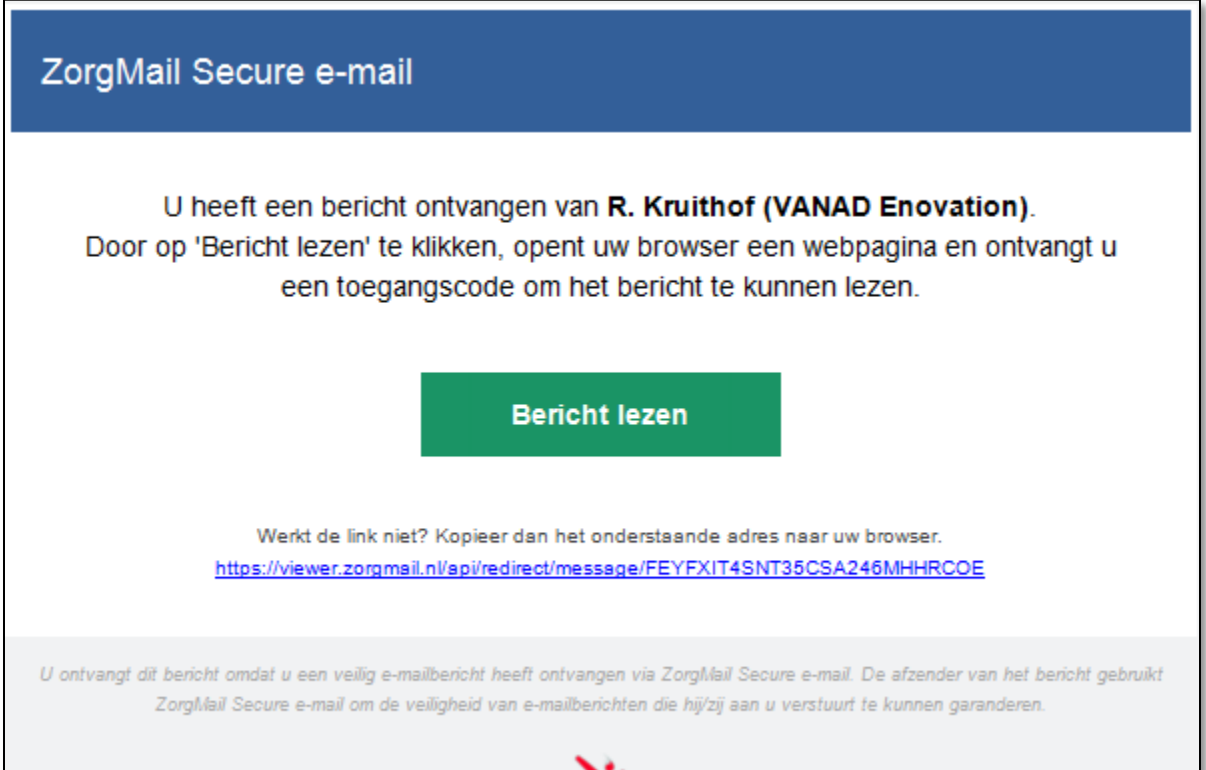

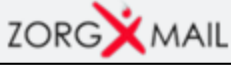

*Documentnaam Handleiding ZorgMail Secure e-mail Viewer Pagina 3 van 7*

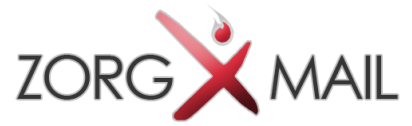

### 1.3 Bericht lezen met uw toegangscode

Er zijn twee manieren waarop u uw toegangscode kunt ontvangen:

- Toegangscode via SMS (2-factor)
- Toegangscode via e-mail

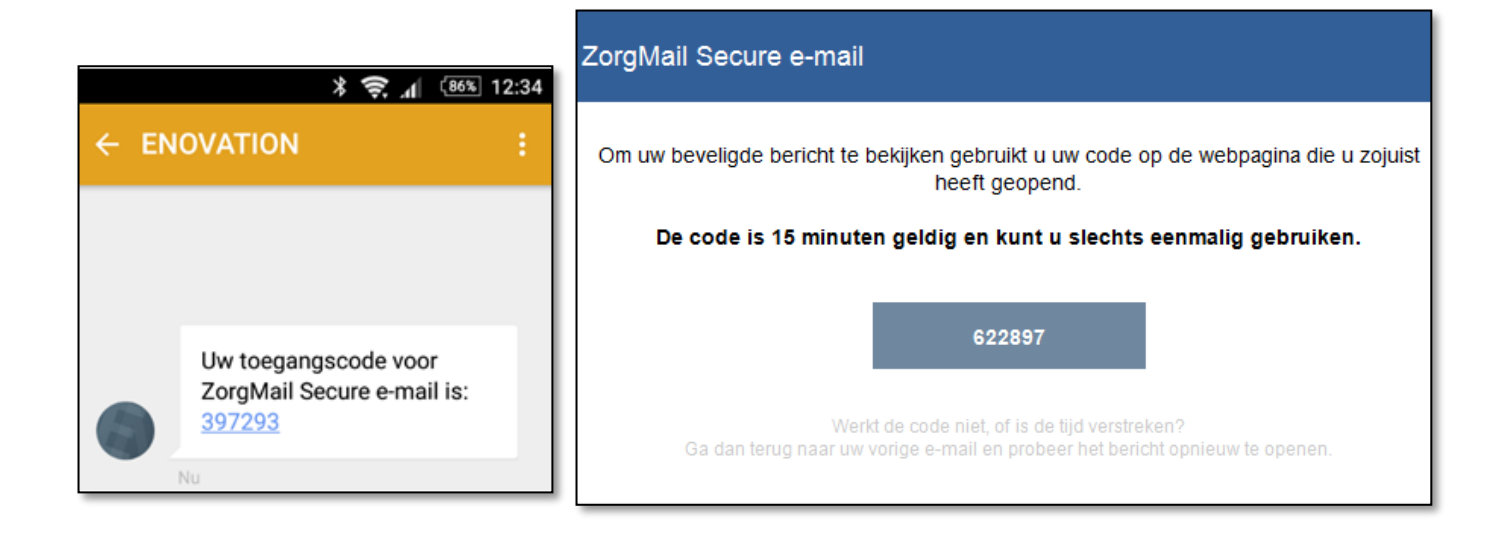

Vul uw toegangscode in binnen de webpagina van uw browser.

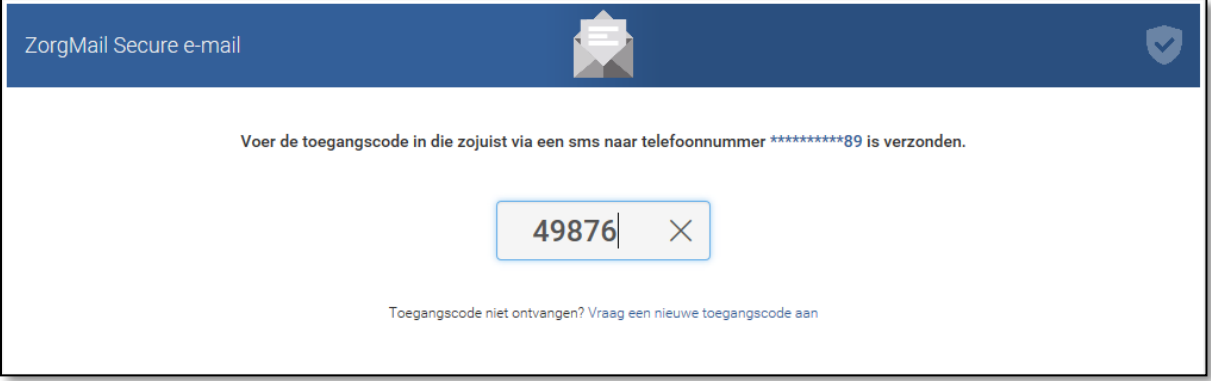

*Documentnaam Handleiding ZorgMail Secure e-mail Viewer Pagina 4 van 7*

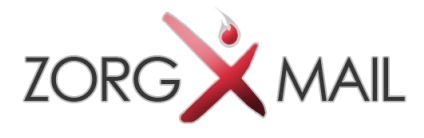

U kunt nu uw vertrouwelijke bericht lezen. Klik op de bestandsnaam van bijlagen om deze te downloaden.

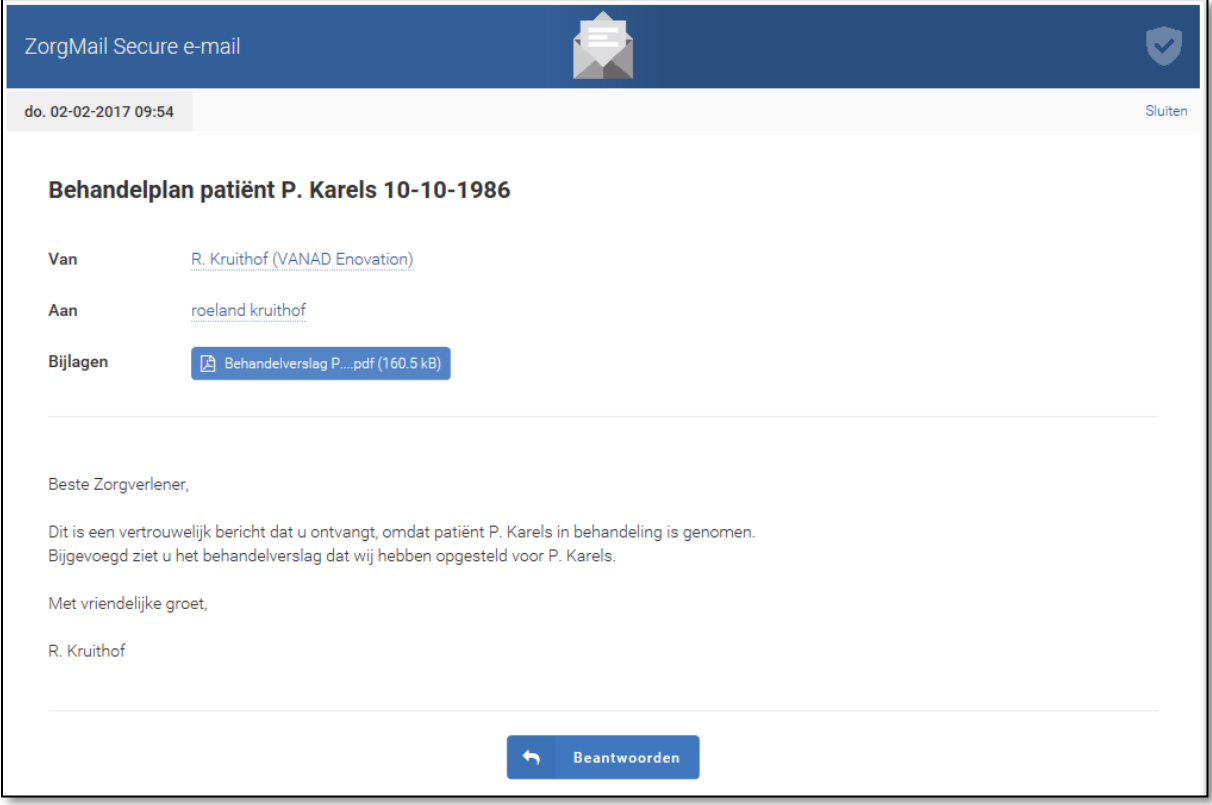

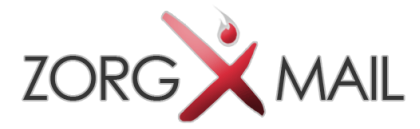

## 1.4 Veilig antwoorden op een ontvangen bericht

Het is mogelijk om op ieder ontvangen berichten een keer veilig te antwoorden via de knop 'Beantwoorden'. U kunt bijlagen toevoegen in uw antwoord door op het grijze veld te klikken. Op deze manier kunt u veilig communiceren.

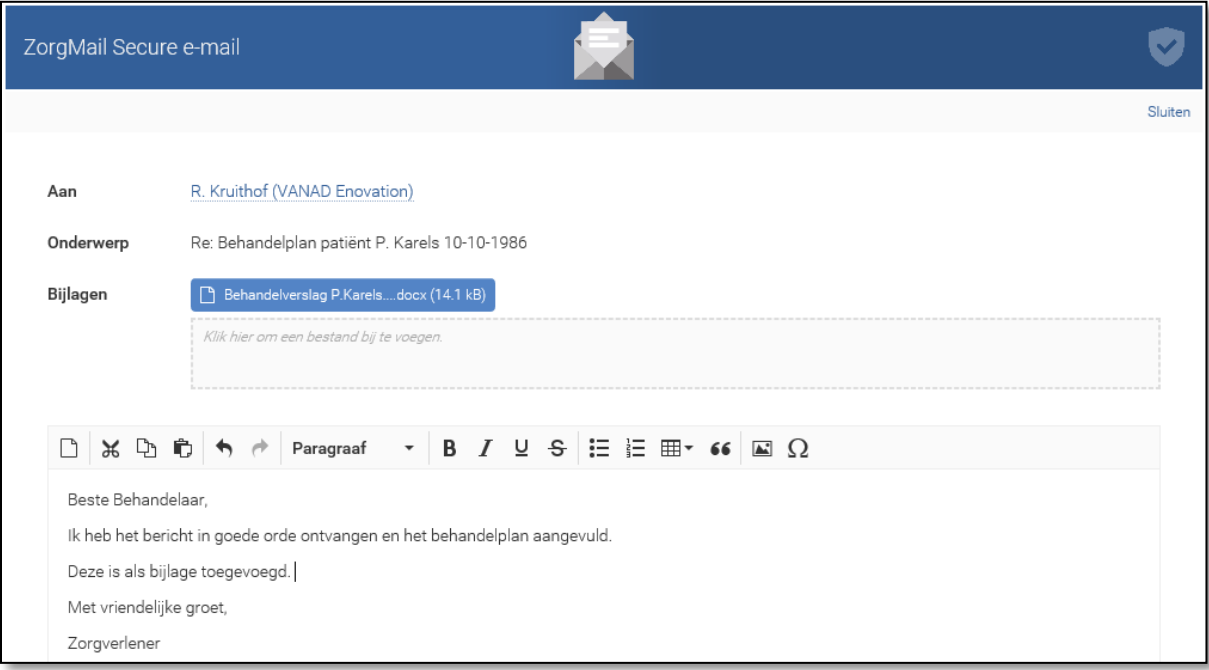

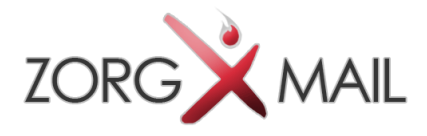

# 2 FAQ (veel gestelde vragen)

*Hieronder staan de antwoorden op de meest voorkomende vragen*

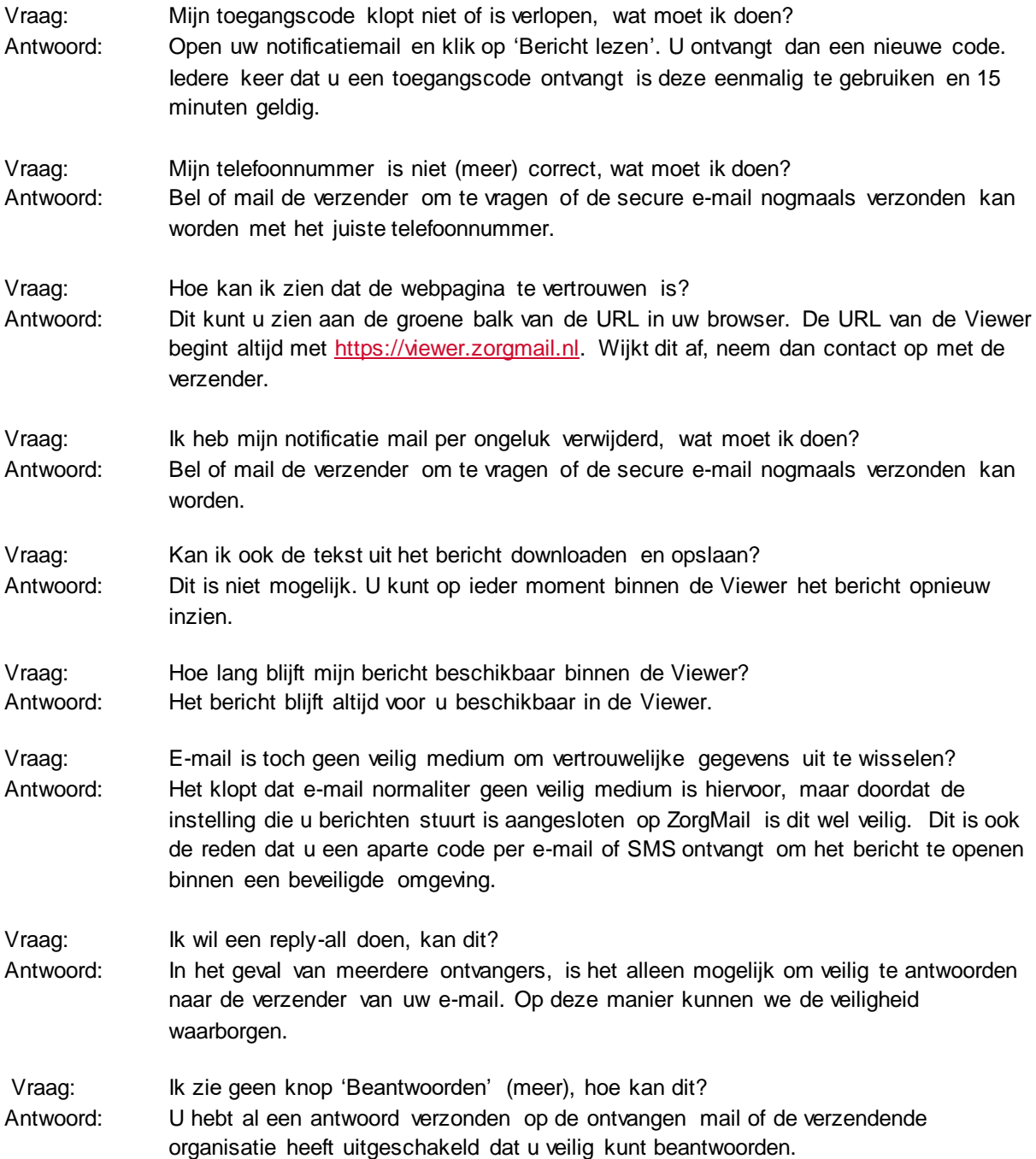